## **Upload, List, & Submit**

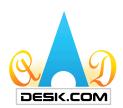

1. On your MYAAD Data Dashboard, under COMPANY & SERVICE, click the "UPLOAD" selection of your choice (Inventory, OEM Parts, PMA, GSE, or Repair Capability).

## **How to Upload**

Uploading your data is simple and quick.

2. Select the "Upload" button.

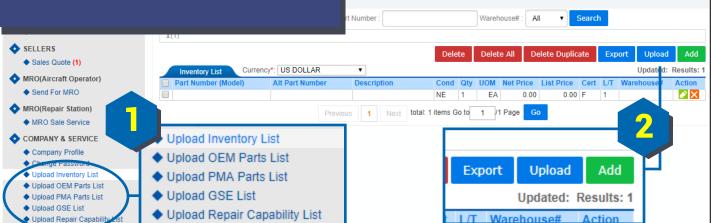

- 3. Click "Download Template" to download the AADDesk template to upload your data list.

  \*\*\* Note: The AADDesk template must be used.\*\*\*

  For parts, be sure to include item number and condition.
- 4. Enter last item's row number on your Excel template list.
- 5. Click "Choose File", select file, then click "Upload".

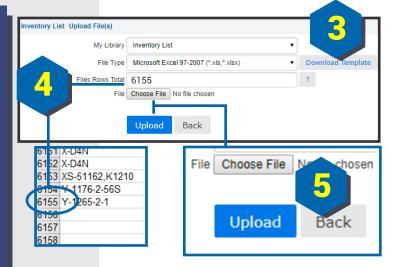

For further assistance, please contact:

Phone: 1.909.396.1818 or E-mail: America8@aaddesk.com

Please be sure to reference the State or Country you are calling from.